## **Audiological Bulletin no. 79**

**Update: Fitting mind220 Dual ISP hearing aids with the iP5 programmer**

News from Audiological Research and Communication

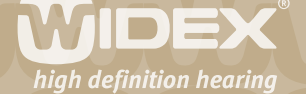

**The fitting flow with the iP5 programmer is described in detail in the manual 'Fitting Dual ISP hearing aids with the iP5 programmer. Widex mind330'. This bulletin contains the updated information for fitting mind220 Dual ISP hearing aids with the iP5 programmer that is not contained in the printed manual. The updates are valid for iP5 software version 5.0.1 or later.**

2

## **Occlusion manager**

Press the menu key next to "OCC" to access the Occlusion manager. The Occlusion manager default setting is "OFF". Use the arrow key below "ON" to turn the Occlusion manager on and use the arrow key below 'LF2' to set the Occlusion manager.

Press the menu key next to 'BACK' to return to Fine Tune mode. An exclamation mark will be displayed next to the parameters where fine tuning has been made.

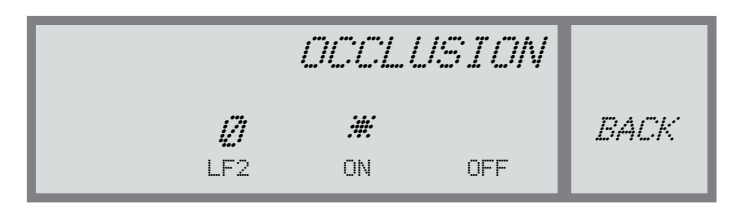

*Fig. In the Occlusion manager, gain for the lowest frequency band can be adjusted to solve occlusion problems. LF2 (350-500Hz).*

## **Program selection**

By default, mind220 starts up with one listening program - the Master program. If your client needs more programs, you can add programs in Program Selection. Press the menu key next to "PRG" to see the programs at your disposal. All the programs are predefined with specific feature default settings. mind220 can have up to three listening programs. The Master program is always displayed as program number 1 in the main display. To add programs as program 2 and 3, respectively, use the arrow keys below the programs.

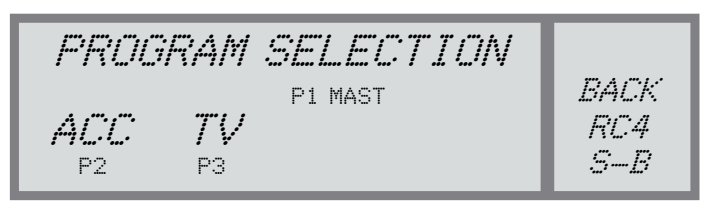

*Fig. In Program Selection, you can choose three listening programs. If the hearing aid is provided with an RC coil, RC4 will be displayed in the menu display. S-B makes it possible to select between SmartSpeak messages or beep tones in the hearing aid.*

## **Audibility Extender**

If the Audibility Extender program is selected in the fitting, 'AE' will appear in the menu display. Press the menu key next to 'AE' to have the Audibility Extender start band displayed. The start frequency band is 3200 Hz. Press the menu key next to 'BACK' to return to Program Options. An exclamation mark will be displayed next to the functions where adjustments have been made.

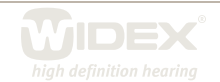